# **Guia de participação virtual para a reunião da ICANN**

1 março 2021

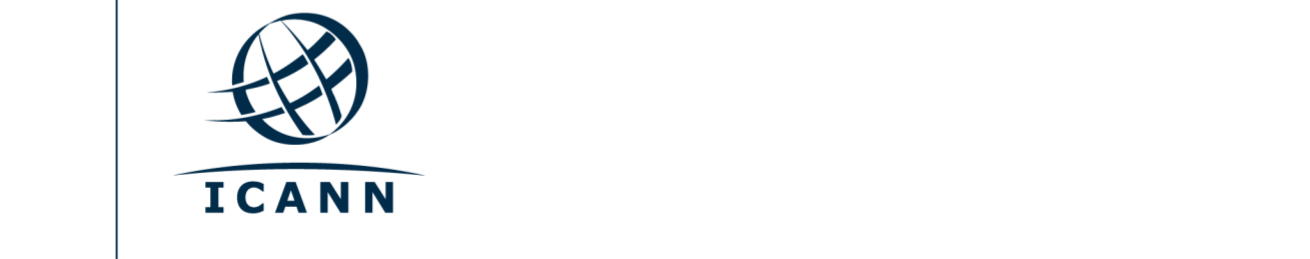

#### **Iniciar**

- **•** As sessões virtuais nas Reuniões Públicas da ICANN são conduzidas usando o Zoom.
- **•** Não é necessário ter uma conta de Zoom, mas você precisa ter o link para a sessão de Zoom ou o ID da reunião no Zoom para participar da sessão.
- **•** Você pode otimizar a sua experiência com o Zoom fazendo o download do aplicativo Zoom para o seu desktop.
- **•** Se estiver participando através de seu celular ou tablet, você vai precisar do aplicativo Zoom no seu dispositivo para acessar os links para o Zoom da sessão.
- **•** Se estiver usando o aplicativo Zoom, atualize-o na versão mais recente.

# **Como localizar links para o Zoom das sessões**

**•** Você pode buscar o link para o Zoom das sessões ou o ID da Reunião Pública da ICANN que está [programação.](https://schedule.icann.org/) Sob a aba **Schedule** (Programação**)**, selecione Agenda.

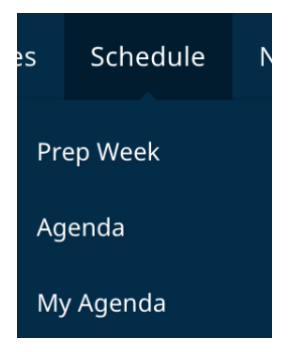

**•** Clique em uma sessão individual e encontrará links para a participação remota ou IDs da Reunião no Zoom.

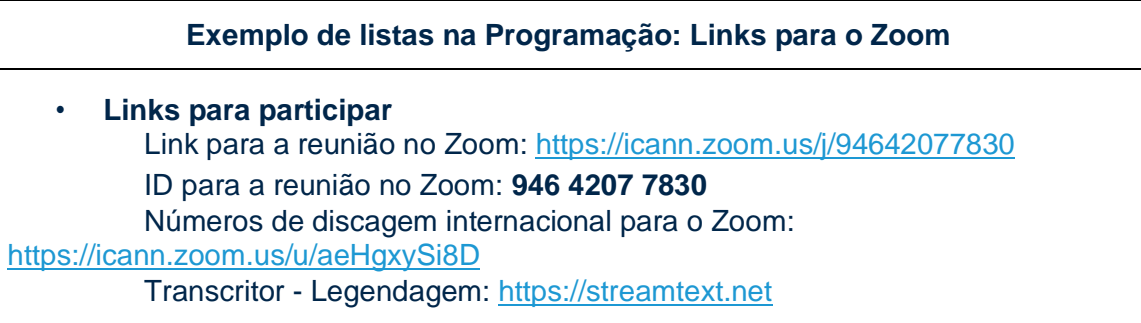

- **•** Para ingressar em uma sessão desde seu desktop:
	- **-** Se você já fez o download do aplicativo Zoom, basta clicar no link do Zoom na descrição da sessão correspondente.
	- **-** Se você não tiver feito o download do aplicativo, acesse [zoom.us/join e](https://zoom.us/join) insira o ID da Reunião. O código de ID está disponível na descrição da sessão.
- **•** Para ingressar em uma sessão desde seu celular ou tablet:
	- **-** Você vai precisar do aplicativo Zoom no seu dispositivo para acessar a sessão.

Quando o aplicativo estiver descarregado no seu dispositivo, basta clicar no link na descrição da sessão correspondente.

#### **Como participar da sessão**

**•** Quando for ingressar na sessão, assegure-se de estar no modo **Mute** (Silêncio). Seu vídeo ficará desativado automaticamente. Você pode controlar as configurações dos modos **Mute** (Silêncio) e **Sharing** (Compartilhar) nos controles da reunião.

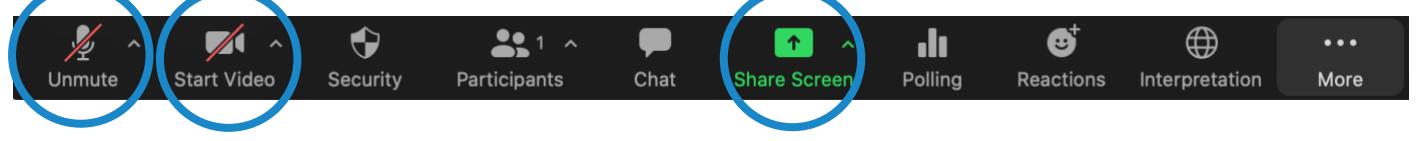

- **•** Cada sessão será moderada por um Administrador de Participação Remota (RPM). O RPM vai administrar as Perguntas e Respostas e a interação do grupo.
- **•** Cada sessão vai administrar as perguntas de modo diferente. No início da sessão, o RPM explicará como fazer perguntas na janela do chat ou como levantar a mão para pedir a palavra. Você pode acessar essas funções clicando no ícone **Reactions** (Reações) localizado na barra de ferramentas do Zoom.

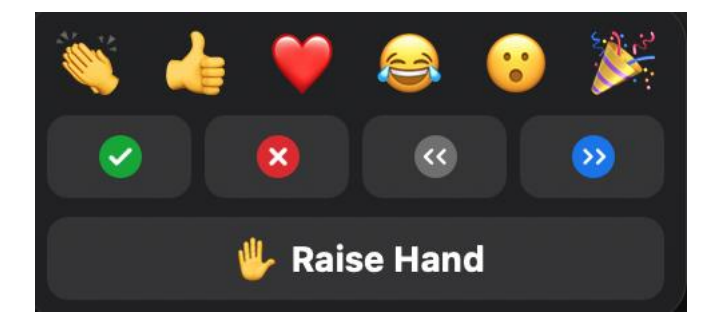

#### **Salas para sessões específicas**

- Selecione as sessões que poderiam utilizar salas para sessões específicas.
- Segundo a configuração, você poderá ser alocado a uma sala de sessão específica ou poderá auto-selecionar-se uma sala de sessão específica na qual participar.
- Se lhe pedirem para auto-selecionar-se, clique no ícone '**Breakout Rooms**' (Salas para sessões específicas). Esse ícone pode estar localizado sob a opção '**More**' (Mais).
- Passe com o cursor sobre o lado direito da sessão específica que você deseja acessar e selecione '**Join**' (Ingressar).

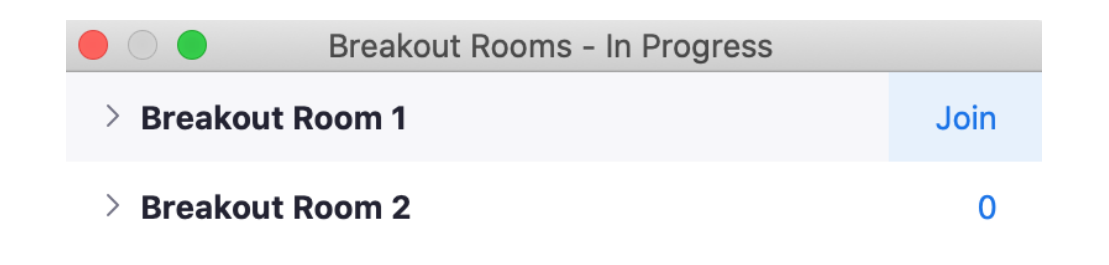

# **Serviços de idiomas**

### **Transcrição em tempo real (RTT) e Legendagem no Zoom (CC)**

- **•** Os serviços de Transcrição em Tempo Real (RTT, Real-Time Transcription), também denominada *scribing*, e a Legendagem no Zoom (CC, Close Captioning) serão fornecidos em inglês.
- **•** Se a transcrição for feita por transcritores ao vivo, você também poderá abrir o link de **Scribe RTT** elencado na descrição da sessão correspondente na [programação.](https://schedule.icann.org/)
- **•** Se não houver transcrição ao vivo feita por transcritores através do RTT, se ativará o serviço automatizado em tempo real do próprio Zoom.
- **•** Você poderá ver o texto em tempo real fornecido pelo Zoom clicando no ícone "**CC**" (Closed Captioning) na barra de ferramentas.

Observe que a transcrição automatizada e com texto em tempo real ao vivo poderia ter inexatidões e que não constitui um registro oficial da reunião. Além disso, o texto em tempo real poderia não estar disponibilizado para os textos interpretados em outros idiomas.

As transcrições oficiais serão fornecidas em inglês para todas as sessões. Se uma sessão for realizada em outros idiomas, também serão fornecidas transcrições oficiais nesses outros idiomas.

#### **Serviço de Interpretação Simultânea**

- Todas as sessões com interpretação simultânea serão conduzidas usando a plataforma de Interpretação Simultânea Remota (RSI) agora integrada no Zoom. Você pode selecionar o idioma de preferência clicando no ícone "**Interpretation**" (Interpretação) com o globo na barra de ferramentas.
- Esta funcionalidade só está disponível para participantes que se unirem através do aplicativo Zoom usando o áudio do computador.
- Clique no ícone "**Interpretation**" com o globo na barra de ferramentas do Zoom.

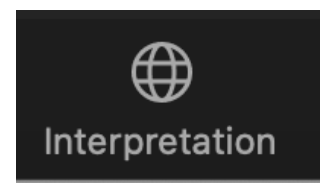

• Selecione o idioma desejado.

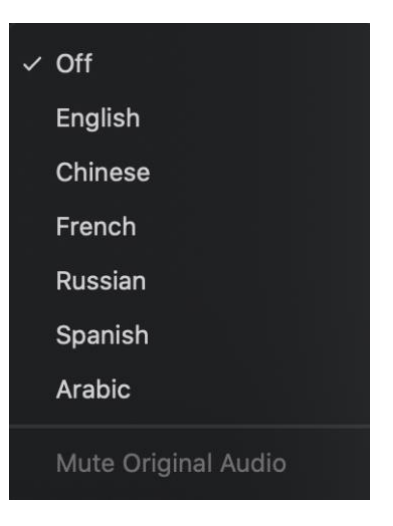

- **•** Para fazer uma pergunta ou comentário em um dos idiomas incluídos na plataforma, levante a mão virtual na plataforma Zoom.
- **•** Você pode selecionar o idioma de preferência clicando no ícone "**Interpretation**" (Interpretação) com o globo na barra de ferramentas.
- **•** Quando solicitado, ponha seu microfone no modo **Unmute** (Ativar Som) no Zoom. Indique seu nome para as atas, o idioma em que você vai falar e faça sua pergunta ou comentário.
- **•** Silencie as notificações de todas as outras plataformas ou dispositivos.
- **•** Quando acabar de falar na sessão de Zoom, silencie seu áudio e escute no idioma de sua escolha.
- **•** Observe que se você for falar em um idioma diferente do idioma que você estiver ouvindo, deverá mudar sua seleção cada vez que você for falar para que os outros participantes possam ouvir a interpretação.
- **•** Se a pessoa que estiver falando não selecionar o canal correspondente a seu idioma, você poderá ouvi-la selecionando **Unmute Original Audio** (Ativar Áudio Original).

# **Dicas para aproveitar ao máximo uma reunião virtual:**

- **•** Se estiver planejando falar durante uma sessão, considere usar um fone de ouvido. Os fones de ouvido geralmente têm melhores microfones e melhor qualidade de som do que os microfones e alto-falantes integrados ao seu laptop ou telefone celular.
- **•** Antes de fazer seu comentário, diga seu nome e filiação para as atas. Fale de forma clara, direta e lenta. Se estiver lendo uma declaração ou um documento, faça uma pausa entre sentenças.
- **•** Somos uma comunidade global e as culturas diferentes têm estilos de comunicação diferentes. Sem o benefício das expressões faciais e da linguagem corporal, podem ocorrer mal-entendidos. Tente ser sucinto ao interagir virtualmente para evitar erros de comunicação.
- **•** Seja consciente de que todas as sessões da Reunião Pública da ICANN

estão sujeitas aos [Padrões de Comportamento Esperado](https://www.icann.org/en/system/files/files/expected-standards-15sep16-en.pdf) e à Política [Anti-Assédio da Comunidade ICANN](https://www.icann.org/resources/pages/community-anti-harassment-policy-2017-03-24-en) da ICANN.

**•** Encorajamos você a ficar ao corrente das informações depois da reunião através das notícias atualizadas e dos boletins regionais. [Inscreva-se aqui.](https://www.icann.org/users/sign_up)

**Outros recursos e tutoriais do Zoom** [Download do Zoom](https://zoom.us/support/download) [Centro de Ajuda do Zoom](https://support.zoom.us/hc/en-us) [Tutoriais do Zoom](https://support.zoom.us/hc/en-us/articles/206618765-Zoom-Video-Tutorials)

O Zoom também oferece [Treinamento ao vivo](https://support.zoom.us/hc/en-us/articles/360029527911) gratuito para quem estiver interessado em informar-se mais.

# Streaming do Zoom pelo YouTube

As sessões selecionadas serão transmitidas via streaming no YouTube para os membros da comunidade que não tiverem a largura de banda suficiente para participar de forma efetiva através do Zoom. Para fazer uma pergunta, comentário ou interagir com apresentadores ou com outros participantes, você também precisará usar o Zoom.

- **•** Quando uma sessão tiver streaming pelo YouTube, será fornecido um link na descrição da sessão na [programação.](http://schedule.icann.org/)
- **•** Para visualizar o streaming pelo YouTube, clique no link elencado na descrição da sessão e ele se abrirá no navegador.
- **•** Assegure-se de que o volume no seu dispositivo e no YouTube não esteja silenciado.

**ICANN.ORG**